# Contour Cutting

For use with SignCut

# 1-1 Contour Cutting

- Create outline for image in design software.
- Set image size before creating. This ensures the outline is saved as the correct size.

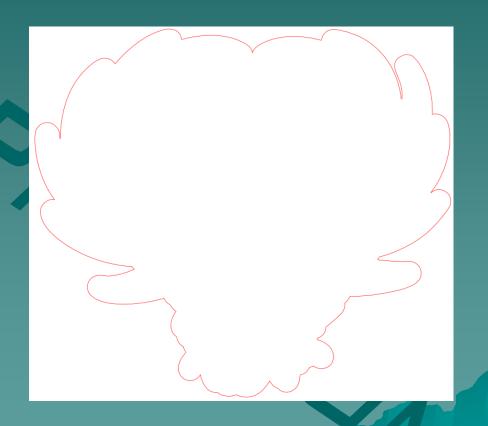

### 1-2 Contour Cutting

- Print image on vinyl with registration marks.
- Most vector based design software includes a Registration Mark function in the program.
- For more information on adding registration marks in Inkscape, see the Inkscape Registration Mark tutorial.

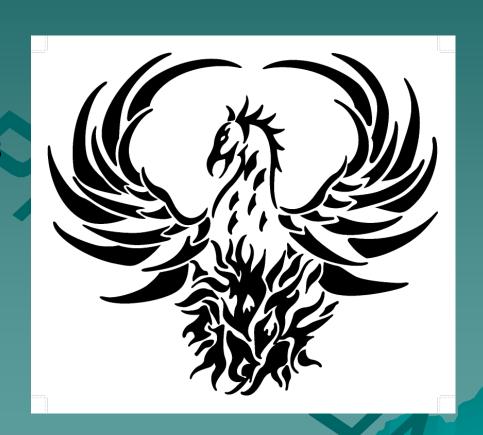

## 1-3 Contour Cutting

- Once the image is printed, place the vinyl into the cutter.
- Open SignCut.
- Open the image outline.
- Do NOT adjust the outline size.
  - If the size is adjusted, it will not cut correctly around the printed image.

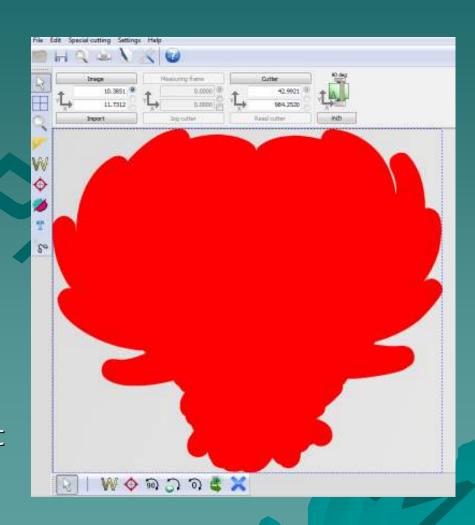

# 1-4 Contour Cutting

 To calibrate the registration marker, go to the Settings menu and click 'Settings'.

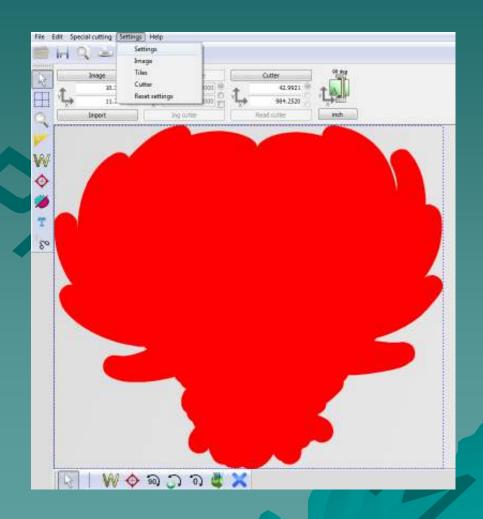

# 1-5 Contour Cutting

- Before running the calibration, take the blade out of the cutter and insert the pen.
- When ready, click 'Calibrate laserpoint offset'.

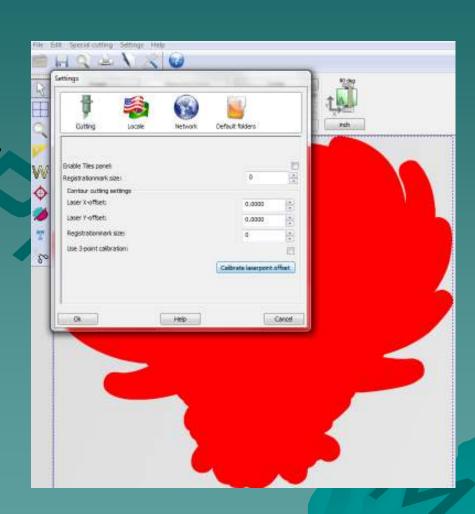

## 1-6 Contour Cutting

- Once the instructions on this screen have been set, click OK.
- The cutter should now draw a registration mark onto the vinyl.

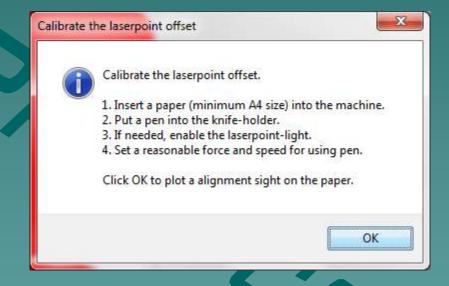

# 1-7 Contour Cutting

- Use the on screen arrows, or the arrows on the keyboard to move the carriage to the correct position.
- When finished, click OK.

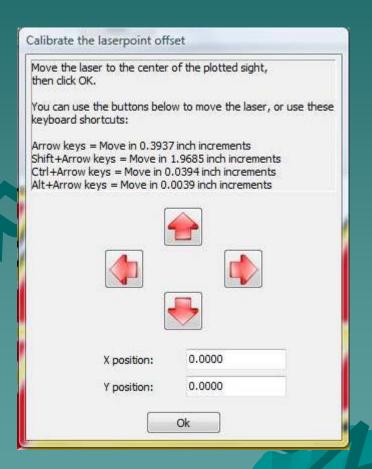

# 1-8 Contour Cutting

- When ready to cut your image, go to the 'Special cutting' menu.
- Click 'Simple Contourcut'.

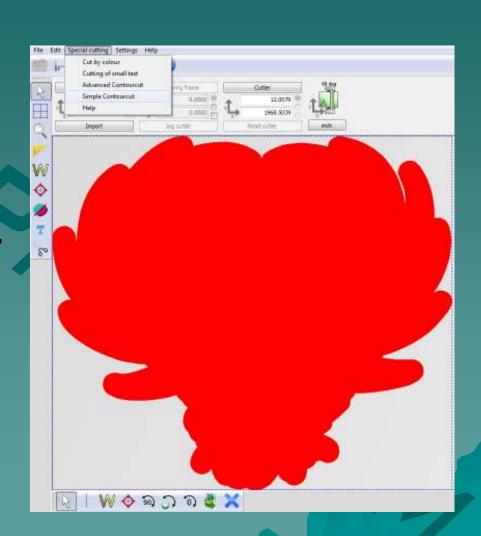

## 1-9 Contour Cutting

- Use the arrows on the screen or the keyboard arrows to point the LED light to the center of the first registration mark.
- This is the right most mark on the image.
- When finished, click Next.

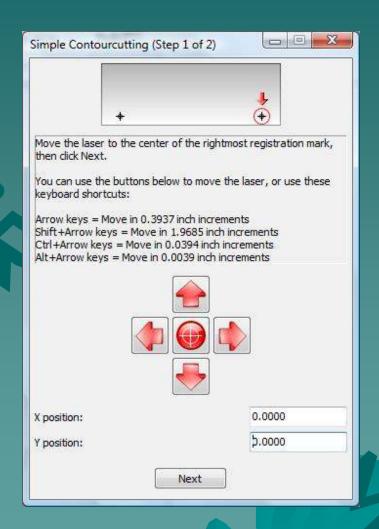

#### 1-10 Contour Cutting

- The carriage should move over near where the second mark is placed.
- Continue adjusting the light until it is in the center of the second registration mark.
- This is the left most mark on the image.
- When finished, click Cut
  Out.

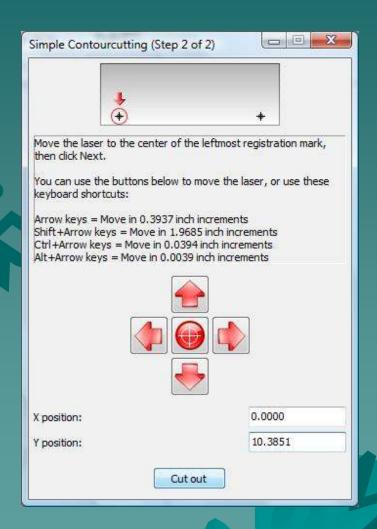

## 1-11 Contour Cutting

- The contour cut should now begin.
- When completed, weed out the excess vinyl around the image.

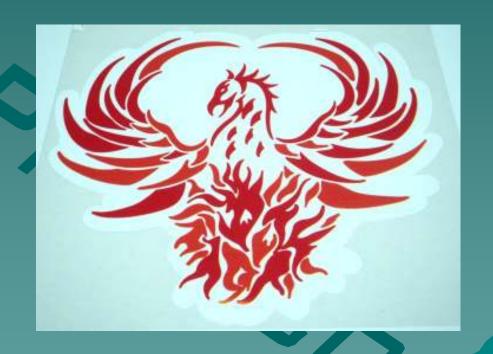

# The End

Please review our tutorials for more information on particular features.

http://www.cutterpros.com/downloads for further information. To speak with a technician, submit a ticket at http://www.cutterpros.com/support/ or call 888-828-8776 x227

CutterPros.com/Hahn Ventures LLC is NOT liable for any software/attachments/instructions/download links/content contained in this presentation. Use the contents of this presentation AT YOUR OWN RISK. CutterPros.com/Hahn Ventures LLC is NOT responsible for any damages incurred to your computer hardware/software or any possible viruses/Trojans/malware or any other type of damaging programs that may be contained in the links and/or attachments. It is your responsibility to verify the contents before using any of the information contained in this presentation. By using the contents in this email you agree to hold CutterPros.com/Hahn Ventures LLC harmless of all liability and damages. You agree that you are totally responsible for what you put on your computer, software you install on your computer and files you download to your computer.